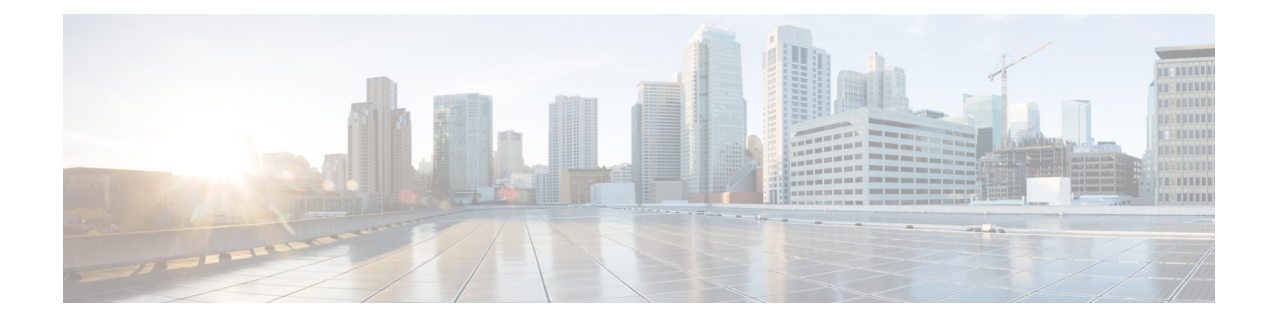

# **Emergency Call Handler**

- [Emergency](#page-0-0) Call Handler Overview, on page 1
- Emergency Call Handler [Prerequisites,](#page-1-0) on page 2
- [Emergency](#page-1-1) Call Handler Task Flow, on page 2
- [Interactions,](#page-8-0) on page 9
- Emergency Call Handler [Troubleshooting,](#page-10-0) on page 11

# <span id="page-0-0"></span>**Emergency Call Handler Overview**

Emergency Call Handler helps you to manage emergency calls in your telephony network while following local ordinances and regulations.

When an emergency call is made the following is required:

- The emergency call must be routed to the local Public-Safety Answering Point (PSAP) based on the location of the caller.
- The caller's location information must be displayed at the emergency operator terminal. The location information can be obtained from an Automatic Location Information (ALI) database.

The caller's location is determined by the Emergency Location Identification Number (ELIN). An ELIN is a Direct Inward Dial (DID) number that the PSAP can dial to reconnect to the emergency caller if the emergency call is cut off or if the PSAP needs to talk to the caller again. The emergency call is routed to the PSAP based on the location information that is associated with this number.

For multiline phone systems, such as an office system, the ELIN can be associated with more than one telephone by grouping the phones in an ELIN group. An ELIN group in Emergency Call Handler identifies a location. The ELINs under this ELIN group must be mapped to the location in the ALI database.

Each location should have as many ELINs created as needed to support simultaneous emergency calls. For example, to support five simultaneous calls, five ELINs would be needed in an ELIN group.

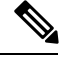

**Note** Emergency Call Handler supports a maximum of 100 ELINs per cluster.

The following types of phone are supported to use ELIN groups:

• SIP and SCCP IP phones

- CTI ports
- MGCP and SCCP analog phones
- H.323 phones

# <span id="page-1-0"></span>**Emergency Call Handler Prerequisites**

#### **Example**

Before deploying Emergency Call Handler in your network, we recommend that you test the ALI submission process. With your service provider's help, test that the PSAP can successfully call back into your network using the ALI data.

Reserve the ELIN number from your local PSAP. Ordinances and regulations can differ across different locations and across different companies, so research your security and legal needs before deploying this feature.

# <span id="page-1-1"></span>**Emergency Call Handler Task Flow**

### **Before you begin**

• Review Emergency Call Handler [Prerequisites,](#page-1-0) on page 2

### **Procedure**

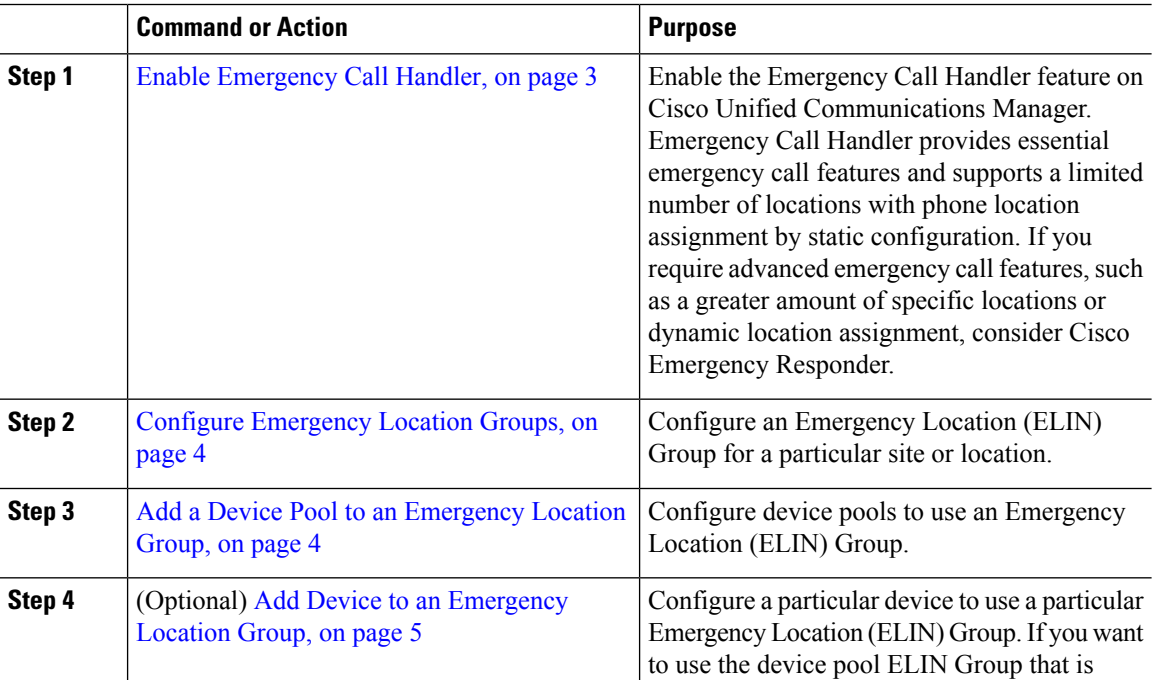

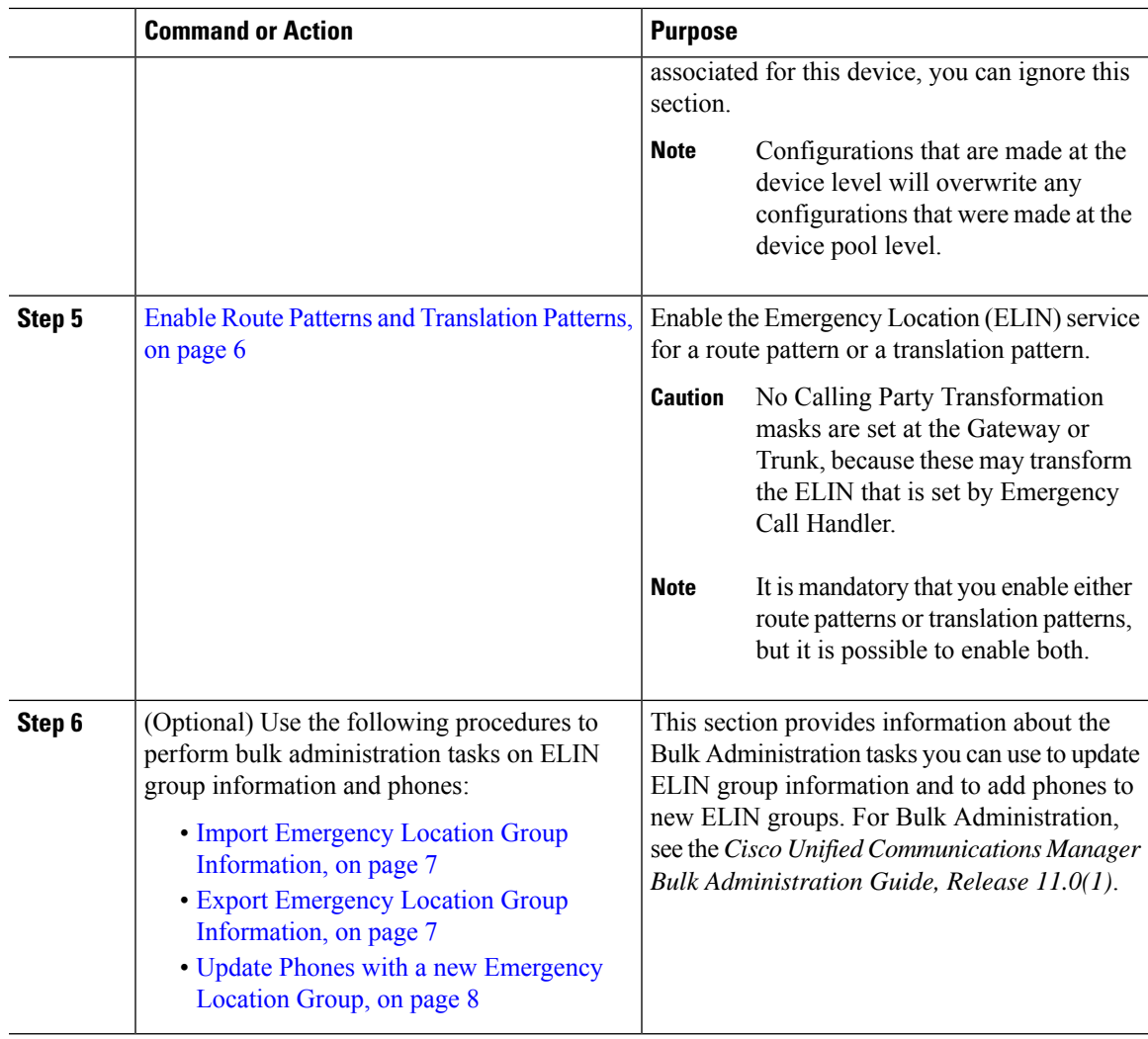

# <span id="page-2-0"></span>**Enable Emergency Call Handler**

Enable the Emergency Call Handler feature on Cisco Unified Communications Manager. Emergency Call Handler provides essential emergency call features and supports a limited number of locations with phone location assignment by static configuration. If you require advanced emergency call features, such as a greater amount of specific locations or dynamic location assignment, consider Cisco Emergency Responder.

**Note**

Do not enable this feature if you are already using an external emergency calling solution such as Cisco Emergency Responder.

If you decide to enable this feature, make sure you disable the external one.

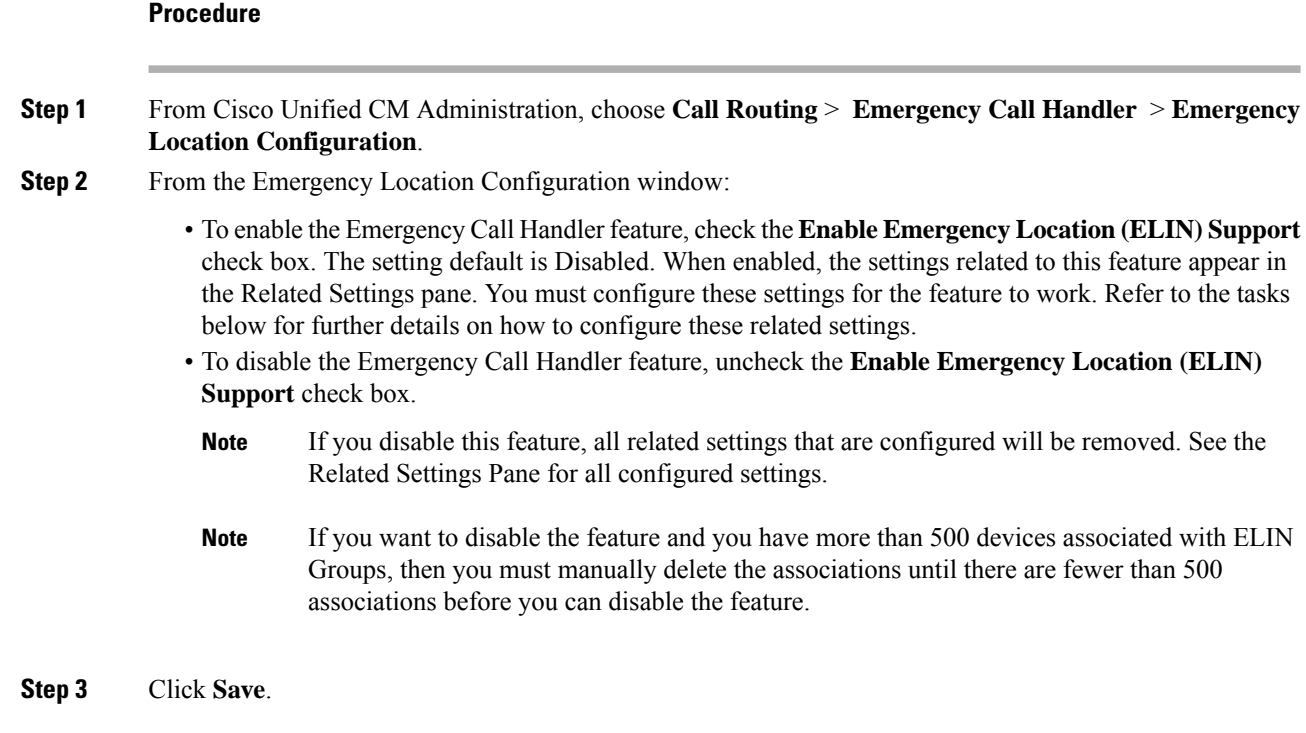

# <span id="page-3-0"></span>**Configure Emergency Location Groups**

Configure an Emergency Location (ELIN) Group for a particular site or location.

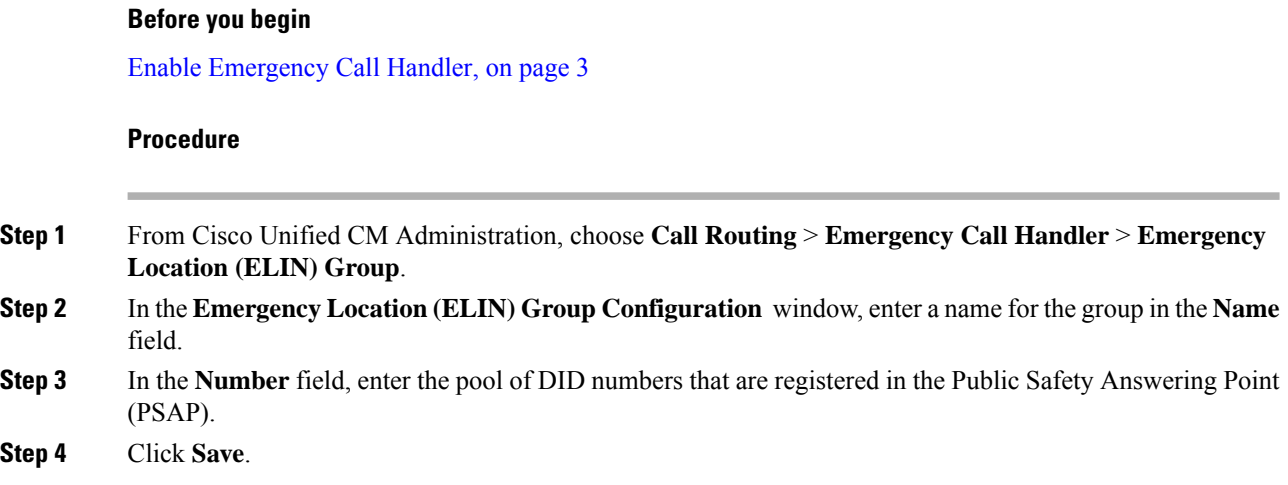

# <span id="page-3-1"></span>**Add a Device Pool to an Emergency Location Group**

Configure device pools to use an Emergency Location (ELIN) Group.

Ш

### **Before you begin**

Configure [Emergency](#page-3-0) Location Groups, on page 4

### **Procedure**

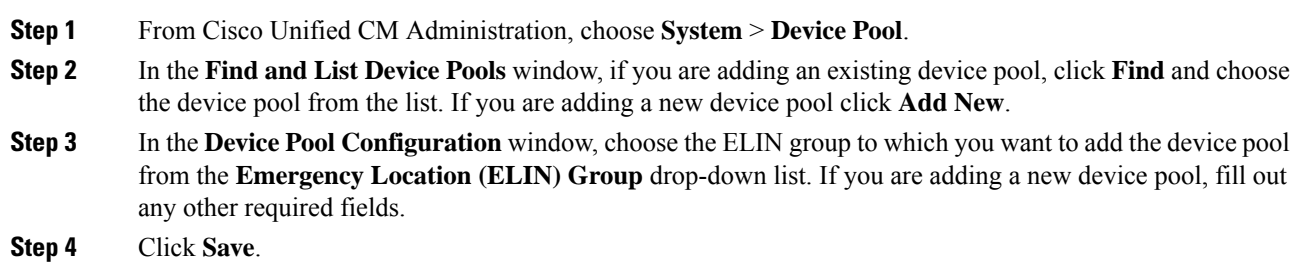

## <span id="page-4-0"></span>**Add Device to an Emergency Location Group**

Configure a particular device to use a particular Emergency Location (ELIN) Group. If you want to use the device pool ELIN Group that is associated for this device, you can ignore this section.

Configurations that are made at the device level will overwrite any configurations that were made at the device pool level. **Note**

The devices that you add to the ELIN Group, should be added to the ELIN Group that represents the particular location at which those devices are located. **Note**

### **Before you begin**

Add a Device Pool to an [Emergency](#page-3-1) Location Group, on page 4

### **Procedure**

**Step 1** From Cisco Unified CM Administration, choose **Device** > **Phone**.

- If you are using a type of phone that is not an IP phone, go to the relevant configuration page for that type of phone. **Note**
- **Step 2** In the **Find and List Phones** window, if you are adding an existing device, click **Find** and choose the device you want to configure from the list. If you are adding a new device, click **Add New**.
- **Step 3** If you are adding a new phone, choose the type of phone you want to add from the **Phone Type** drop-down list and click **Next**.

**Step 4** In the **Phone Configuration** window, choose the ELIN group to which you want to add the device from the **Emergency Location (ELIN)** Group drop-down list. If you are adding a new device, fill out any other required fields.

**Step 5** Click **Save**.

## <span id="page-5-0"></span>**Enable Route Patterns and Translation Patterns**

Enable the Emergency Location (ELIN) service for a route pattern or a translation pattern.

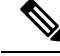

**Note** It is mandatory that you enable either route patterns or translation patterns, but it is possible to enable both.

### **Before you begin**

Add Device to an [Emergency](#page-4-0) Location Group, on page 5

#### **Procedure**

**Step 1** From Cisco Unified CM Administration, choose one of the following:

- To enable a route pattern, choose **Call Routing** > **Route/Hunt** > **Route Pattern**.
- To enable a translation pattern, choose **Call Routing** > **Translation Pattern**.
- **Step 2** In the **Findand List Route Patterns** or **Findand List Translation Patterns** window, click **Find**and choose a route pattern or translation pattern from the list.
- **Step 3** In the **Route Pattern Configuration** or **Translation Pattern** Configuration window, check the **Is an Emergency Services Number** check box.
	- Check this check box only if you are using Emergency Call Handler and not another external emergency calling solution such as Cisco Emergency Responder. **Note**

**Step 4** Click **Save**.

## <span id="page-5-1"></span>**Bulk Administration of Emergency Location Groups and Phones**

• Bulk [Administration](#page-5-1) of Emergency Location Groups and Phones Task Flow, on page 6

### **Bulk Administration of Emergency Location Groups and Phones Task Flow**

This section provides information about the Bulk Administration tasks you can use to update ELIN group information and to add phones to new ELIN groups. For more information about Bulk Administration, see the *Cisco Unified Communications Manager Bulk Administration Guide, Release 11.0(1)*.

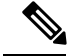

**Note**

Before you perform these procedures, make sure that you have enable the Emergency Call Handler feature. See Enable [Emergency](#page-2-0) Call Handler, on page 3.

### **Procedure**

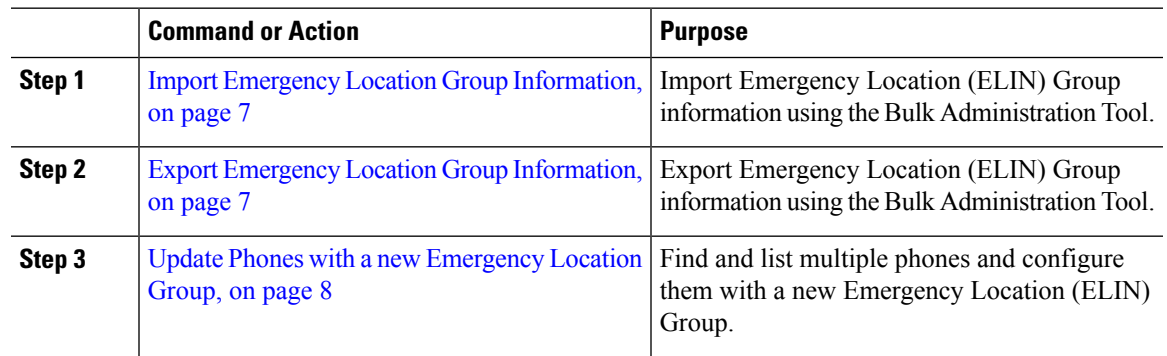

### <span id="page-6-0"></span>**Import Emergency Location Group Information**

Import Emergency Location (ELIN) Group information using the Bulk Administration Tool.

### **Procedure**

- **Step 1** From Cisco Unified CM Administration, choose **Bulk Administration** > **Import/Export** > **Import**.
- **Step 2** From the **File Name** drop-down list, choose the name of the .tar file you want to import, and click **Next**.
- **Step 3** The **Import Configuration** section lists all the components of the .tar file. Check the ELIN Group-related check boxes for the options that you want to import.
- **Step 4** Choose to run the job immediately or later by clicking the corresponding radio button.
- **Step 5** To create a job for importing the selected data, click **Submit**. A message in the Status section notifies you know that the job was submitted successfully.
- <span id="page-6-1"></span>**Step 6** Use the Job Scheduler option in the Bulk Administration main menu to schedule or activate this job.

### **Export Emergency Location Group Information**

Export Emergency Location (ELIN) Group information using the Bulk Administration Tool.

### **Before you begin**

Import Emergency Location Group [Information,](#page-6-0) on page 7

### **Procedure**

**Step 1** From Cisco Unified CM Administration, choose **Bulk Administration** > **Import/Export** > **Export**.

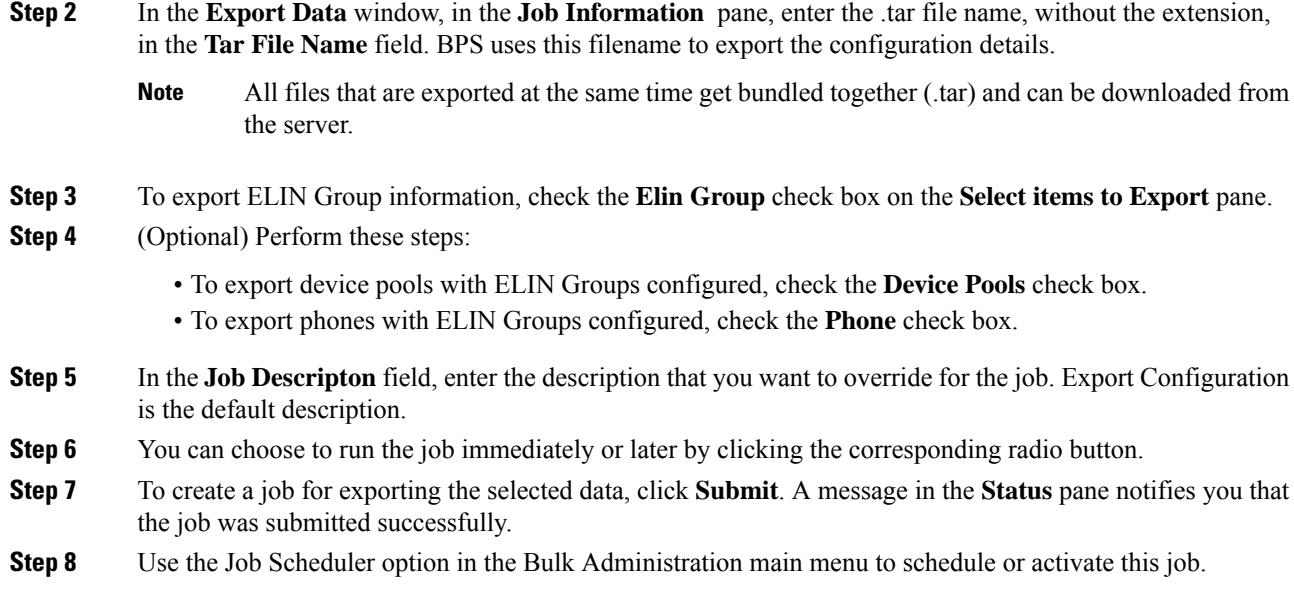

### <span id="page-7-0"></span>**Update Phones with a new Emergency Location Group**

Find and list multiple phones and configure them with a new Emergency Location (ELIN) Group.

### **Before you begin**

Export Emergency Location Group [Information,](#page-6-1) on page 7

### **Procedure**

- **Step 1** From Cisco Unified CM Administration, choose **Bulk Administration** > **Phones** > **Update Phone** > **Query**.
- **Step 2** In the **Find and List Phones To Update** window, set the parameters for your search and click **Find**.

**Note** To update all phones, click **Find** and do not specify a query.

- **Step 3** The **Find and List Phones To Update** window displays the details of the phones that you chose. Click **Next**.
- **Step 4** In the **Update Phones** window, check the **Emergency Location (ELIN) Group** check box, and choose a new ELIN Group from the drop-down list.
- **Step 5** Click **Submit**.

# <span id="page-8-0"></span>**Interactions**

 $\mathbf{l}$ 

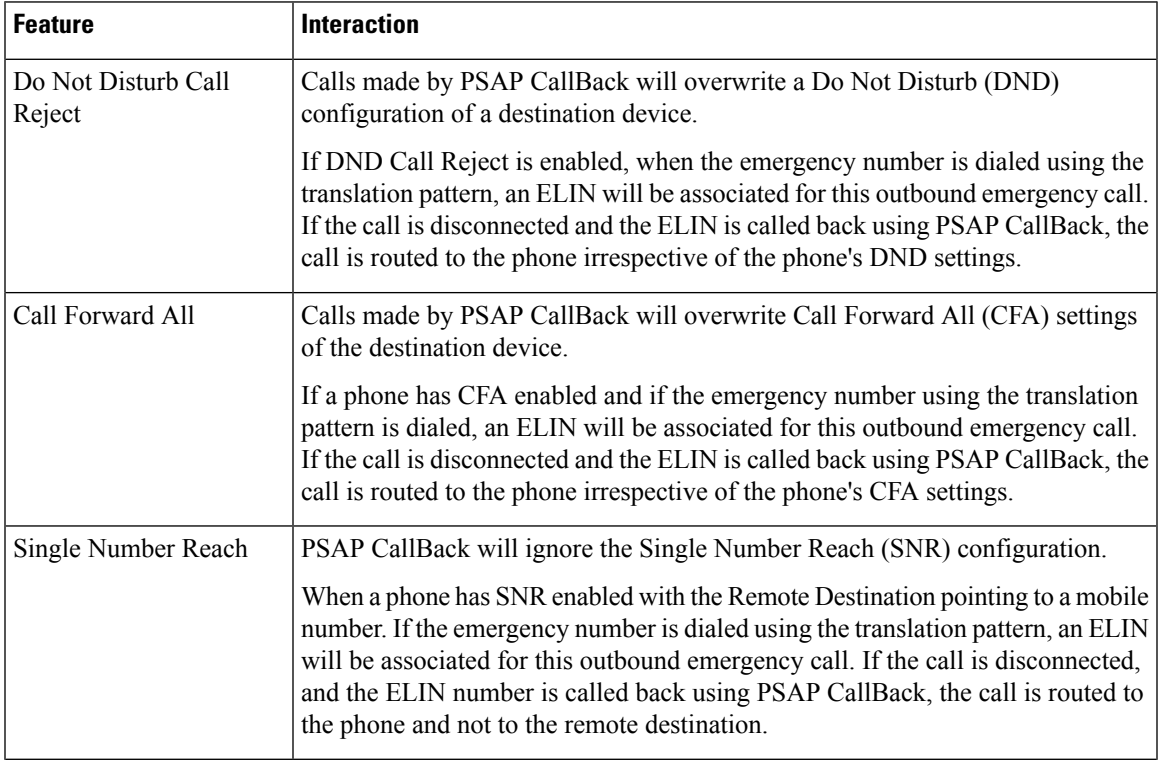

 $\mathbf{l}$ 

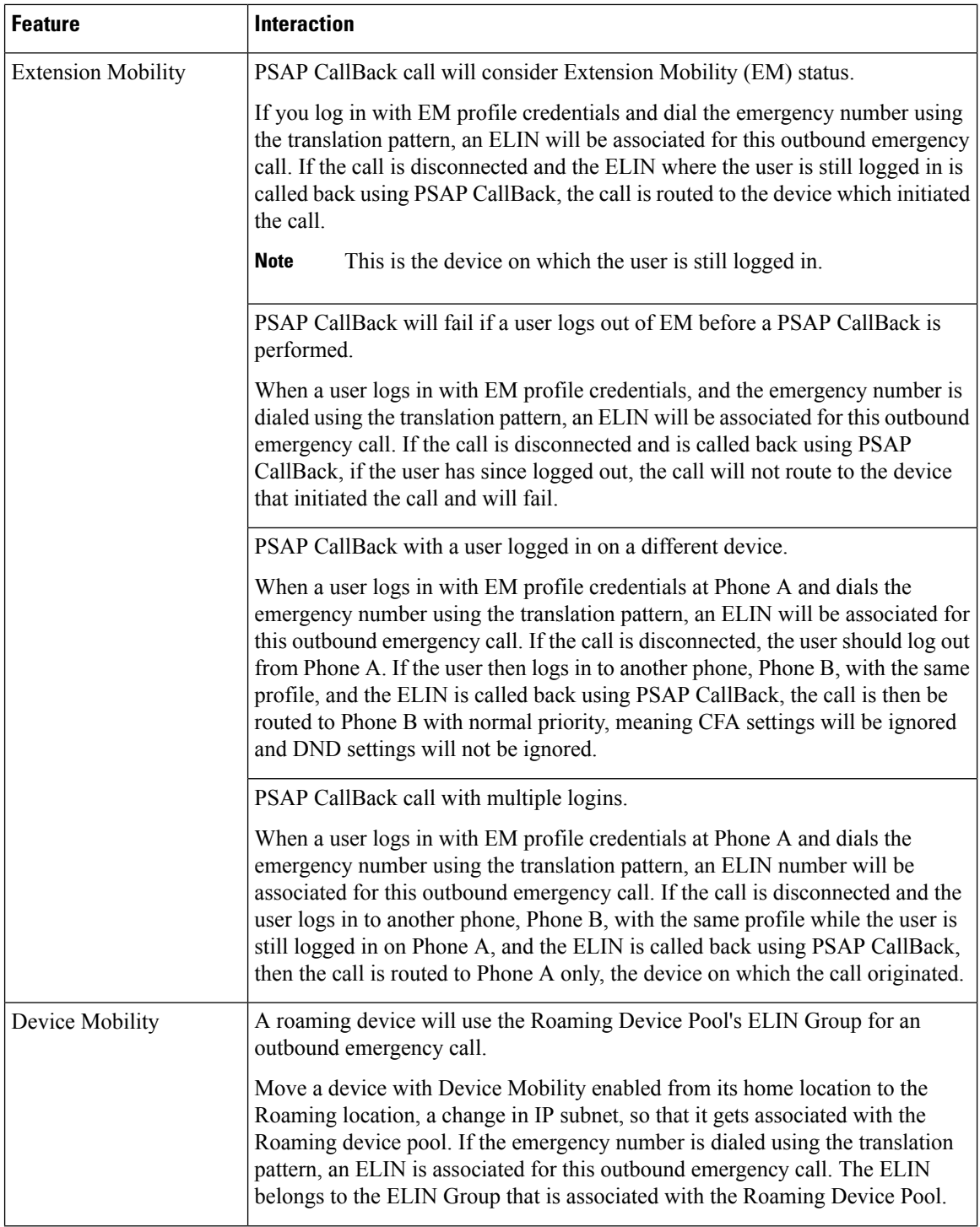

Ш

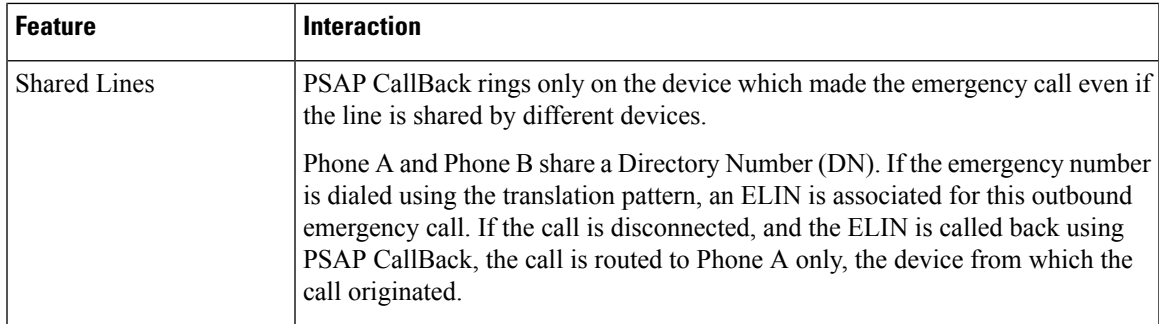

# <span id="page-10-0"></span>**Emergency Call Handler Troubleshooting**

## **About Emergency Call Handler Troubleshooting Scenarios**

This section provides information about some Emergency Call Handler troubleshooting scenarios in the following areas:

- Configuration Scenarios
- Outgoing Calls Scenarios
- Incoming Calls Scenarios

## **Configuration Scenarios**

### **Emergency Calls Get Busy Signals and Are Not Routed**

### **Problem:**

Emergency calls get busy signals and are not routed.

### **Solution:**

If a user who is dialing the emergency call is running a reorder tone, perform the following checks:

- Check whether the translation or route pattern for the emergency call has been used. This may require checking for the device or phone on CSS.
- Check whether the **Is an Emergency Services Number** check box has been checked for the translation or route pattern of the emergency call, and that it is correctly routing to the gateway.

If the user who is dialing the emergency call is not reaching the correct gateway or Public Service Answering Point (PSAP), check that the settings or device pool settings for the phone or device are configured with the correct Emergency Location (ELIN) Group.

### **Emergency Location Numbers Are Dialed from Outside Running a Reorder Tone**

### **Problem:**

Emergency Location (ELIN) numbers are dialed from outside while running a reorder tone.

#### **Cause:**

In this case the ELINs have been set as DID which is used to identify a caller's location. This should not be used on any phone or for any other purpose.

### **Solution:**

Check the ELIN configuration information, and unset the ELINs that have been set as DID.

## **Outgoing Calls Scenarios**

### **Outgoing Emergency Call Does Not Contain Calling Party as Emergency Location Number**

#### **Problem:**

An outgoing emergency call does not contain the calling party as an Emergency Location (ELIN) number.

**Cause:**

The translation pattern or route pattern for this ELIN was not configured correctly.

### **Solution:**

Check that the translation pattern or route pattern settings are correctly configured for this ELIN, and make sure that the **Is an Emergency Services number** check box is checked on the relevant translation pattern or route pattern configuration page.

### **Outgoing Emergency Call Contains Modified Emergency Location Number**

### **Problem:**

An outgoing emergency call contains a modified Emergency Location (ELIN) number.

### **Cause:**

The outgoing trunk or route list contains extra transformations that are not required for ELINs.

### **Solution:**

Check the transformations that were applied for the call, and make sure that only the required transformations for ELINs are present on the outgoing trunk or route list.

## **Incoming Calls Scenarios**

### **Incoming PSAP Callback Call Fails**

### **Problem:**

An incoming PSAP Callback call fails.

**Cause:**

The device that made the original emergency call was not registered correctly.

### **Solution:**

Check whether the device that made the original emergency call is still registered and whether any Extension Mobility is involved.

### **Incoming PSAP CallBack Call is Not Routed as Expected**

### **Problem:**

An incoming PSAP CallBack call does not get routed as expected.

**Cause:**

The Emergency Location (ELIN) number does not match the number of the original dialed party.

### **Solution:**

For an ELIN to be successfully reverse mapped to the original dialed party, these two numbers must match. If there are already transformations at the incoming Gateway or Trunk and significant digits configured, make sure that the final transformed called party matches the ELIN number.

I

ı